# <span id="page-0-0"></span>**Glossar A-Z**

Benutzen Sie das nebenstehende Inhaltsverzeichnis A-Z, um rasch zu einzelnen Begriffen zu gelangen. Falls dieses Sie visuell stört, können Sie es durch eine Klick auf das nebenstehende Pfeilchen minimieren.

# **A**

# **Abmelden**

Über das Nutzermenü in der Kopfleiste der Website können Sie sich aus dem Medienarchiv abmelden. Die entsprechende Funktion ist durch Klicken auf das kleine Pfeilchen links neben Ihrem Nutzernamen ganz zu unterst in der Liste erreichbar.

[Weitere Informationen zum Abmelden](https://wiki.zhdk.ch/medienarchiv/doku.php?id=features#anmelden)

## **Abschlussarbeiten**

Das Medienarchiv der Künste eignet sich hervorragend zur systematischen Archivierung von Abschlussarbeiten. Informieren Sie sich in unserem Tutorial über das detaillierte Vorgehen.

[Weitere Informationen zum Ablegen von Abschlussarbeiten](https://wiki.zhdk.ch/medienarchiv/doku.php?id=diploma)

#### **Adressen verwalten**

Jeder Medieneintrag und jedes Set im Medienarchiv hat eine eindeutige Adresse (URL). Diese kann von den NutzerInnen selbst festgelegt werden. So eignet sich z.B. der Titel eines Projekts als Adresse für ein Set.

[Weitere Informationen zum Adressen verwalten](https://wiki.zhdk.ch/medienarchiv/doku.php?id=urls)

#### **Anmelden**

Das Medienarchiv der Künste ist nur mit gültigem ZHdK-Login oder für ausgewählte externe Benutzer zugänglich. Anmelden kann man sich auf der Startseite über den entsprechenden gelbhinterlegten Button oben in der rechten Seitenspalte. Für die Erstellung eines externen Logins wenden Sie sich bitte an [support.medienarchiv@zhdk.ch.](mailto:support.medienarchiv@zhdk.ch)

#### [Logins für Externe](https://wiki.zhdk.ch/medienarchiv/doku.php?id=login_extern)

# **Aktionsleiste**

Die Aktionsleiste ist Bestandteil auf jeder Seite mit Suchergebnissen und in jedem Set und Filterset. Mit der Aktionsleiste steuert man die Darstellung und Sortierung der Inhalte, startet das Filtern oder wählt alle Inhalte für die Zwischenablage aus. Die Aktionsleiste hilft vor allem im Umgang mit grossen Mengen an Medieneinträgen und Sets.

[Weitere Informationen zur Aktionsleiste](https://wiki.zhdk.ch/medienarchiv/doku.php?id=actionbar)

#### **Aktionsmenü**

Kontextbezogene Aktionen werden für angemeldete Nutzer/innen im Interface rechts oben angezeigt. Diese Aktionen ändern sich je nach Kontext, in dem man sich gerade befindet. Die naheliegenste Aktion ist grün hervorgehoben, weitere Aktionen sind grau daneben arrangiert. Sind mehrere Aktionen möglich - wie z.B. bei der Ansicht eines Medieneintrags – dann erscheint ein Menü zur Auswahl der Aktionen. Es werden nur Aktionen angezeigt, zu denen der/die Nutzer/in berechtigt ist.

[Weitere Informationen zum Aktionsmenü](https://wiki.zhdk.ch/medienarchiv/doku.php?id=features#aktionsmenue)

#### **Arbeitsgruppen**

Mit Hilfe von Arbeitsgruppen wird die Zusammenarbeit von Nutzern im Medienarchiv der Künste organisiert. So können bspw. gezielt Inhalte im Rahmen eines Unterrichtsmoduls oder Forschungsprojekts zwischen Nutzern ausgetauscht werden.

[Weitere Informationen zu Arbeitsgruppen](https://wiki.zhdk.ch/medienarchiv/doku.php?id=collaboration)

#### **Audio**

Im Medienarchiv der Künste können neben Bildern, Videos und Dokumenten auch Audiodateien gespeichert und über einen Audioplayer direkt abgespielt werden.

[Weitere Informationen zu geeigneten Audioformaten](https://wiki.zhdk.ch/medienarchiv/doku.php?id=format)

#### **Auszug**

Auf Anfrage können im Medienarchiv der Künste projektbezogene Vokabulare genutzt werden. Diese

erlauben Medieninhalte basierend auf den eigenen Fachbegriffen mit Metadaten zu versehen und zu filtern. Bei Sets, welchen ein entsprechendes Vokabular zugewiesen wurde, kann mittels eines Sliders die Häufigkeit der verwendeten Begriffe ausgewertet werden.

[Weitere Informationen zu Vokabularen](https://wiki.zhdk.ch/medienarchiv/doku.php?id=vocabulary)

#### **B**

#### **Bilder**

Das Medienarchiv der Künste verfügt bereits über eine Vielzahl von Medieneinträgen mit Bildern. Beachten Sie bitte, dass Bilder in möglichst grosser Dimension und hoher Auflösung ins Medienarchiv hochgeladen werden. Sofern Sie über die nötigen Zugriffsrechte verfügen können auch fremde Bilder in hoher Auflösung heruntergeladen werden. Berücksichtigen Sie jedoch die jeweiligen Nutzungsbedingungen.

[Weitere Informationen zu geeigneten Bildformaten](https://wiki.zhdk.ch/medienarchiv/doku.php?id=format) [Weitere Informationen zur den Nutzungsrechten von Medieninhalten](https://wiki.zhdk.ch/medienarchiv/doku.php?id=rights)

#### **Berechtigungen**

Zugriffsberechtigungen bestimmen, welche Nutzerinnen und Nutzer Inhalte sehen, das Original exportieren, Metadaten bearbeiten oder Zugriffsberechtigungen verwalten dürfen. Zugriffsberechtigungen lassen sich sowohl für Medieneinträge als auch Sets einstellen.

[Weitere Informationen zu Zugriffsberechtigungen](https://wiki.zhdk.ch/medienarchiv/doku.php?id=edit-access)

#### **Bereinigung Metadaten**

Haben Sie einen Fehler in den Metadaten entdeckt, die durch Auswahllisten vorgeschlagen werden? Solche Fehler werden durch den Support bzw. in der jährlichen Bereinigungsaktion behoben. Melden Sie uns ihre Beobachtung.

[Weitere Informationen zur Bereinigung von Metadaten](https://wiki.zhdk.ch/medienarchiv/doku.php?id=faq:cleaning)

# **C**

## **Copyright**

Nutzungsrechte von Medien sind ein zentrales Thema im Umgang mit dem Medienarchiv. Dabei ist das Copyright nur eine Variante ganz verschiedener Möglichkeiten des Rechtsschutzes.

[Weitere Informationen zu Rechten & Copyright](https://wiki.zhdk.ch/medienarchiv/doku.php?id=rights)

**D**

## **Dateiformate**

Im Medienarchiv der Künste können ganz unterschiedliche Dateiformate gespeichert werden: Bilder, Videos, Audiodateien und Dokumente.

[Weitere Informationen zu geeigneten Dateiformaten](https://wiki.zhdk.ch/medienarchiv/doku.php?id=format)

#### **Darstellung festlegen**

Die Darstellung der Inhalte kann aktiv gesteuert werden. Sortierung und Ansicht werden durch die Aktionsleiste gesteuert. Für Sets können Sie diese Einstellungen auch speichern.

[Weitere Informationen zum Festlegen der Darstellung](https://wiki.zhdk.ch/medienarchiv/doku.php?id=layout_content) [Weitere Informationen zum Darstellen von Inhalten](https://wiki.zhdk.ch/medienarchiv/doku.php?id=layout_set)

#### **Dokumente**

Im Medienarchiv der Künste können neben Bildern, Videos und Audiodateien auch Dokumente (PDF etc.) gespeichert und über einen Dokument-Viewer direkt angezeigt werden.

[Weitere Informationen zu geeigneten Dokumentformaten](https://wiki.zhdk.ch/medienarchiv/doku.php?id=format)

# **E**

#### **Erkunden**

https://wiki.zhdk.ch/medienarchiv/ Printed on 17.05.2024 02:33

Das Medienarchiv der Künste bietet Ihnen verschiedenen Möglichkeiten neue Inhalte zu entdecken. Nutzen Sie hierfür den "Erkunden"-Bereich oder die Suche.

[Weitere Informationen zum Erkunden des Medienarchivs](https://wiki.zhdk.ch/medienarchiv/doku.php?id=explore)

#### **Exportieren**

Medieneinträge können bei entsprechender Zugriffsberechtigung mit oder ohne Metdaten exportiert werden. Beachten Sie bei der weiteren Verwendung dieser Medieninhalte die entsprechenden Nutzungsbedingungen. Der Export von Medien ist vorerst auf einzelne Medieneinträge beschränkt (d.h. es gibt keine Batch Download-Funktion).

[Weitere Informationen zum Export von Medieneinträgen](https://wiki.zhdk.ch/medienarchiv/doku.php?id=export)

# **F**

## **Favoriten**

Jede Nutzerin oder Nutzer des Medienarchiv der Künste kann beliebig viele Medieneinträge und Sets zu Favoriten machen. Klicken Sie hierfür in Übersichtseiten auf den grauen Stern unterhalb des Thumbnails, das beim Überfahren mit dem Mauszeiger erscheint oder nutzen Sie die Aktionsliste in Detailseiten. Favoriten sind nur für Sie selbst als solche erkennbar und können rasch über das persönliche Menü in der Such- und Navigationsleiste im Kopfbereich der Website erreicht werden.

[Weitere Informationen zu Favoriten setzen](https://wiki.zhdk.ch/medienarchiv/doku.php?id=favoriten)

#### **Filtern**

Auf der Suchergebnisseite, Übersichtsseiten und auf Set-Ansichten wird links die Filterleiste eingeblendet. Über diese Filter können die angezeigten Inhalte mit Hilfe zusätzlicher Kriterien eingeschränkt werden.

[Weitere Informationen zum Filtern](https://wiki.zhdk.ch/medienarchiv/doku.php?id=search#filtern)

#### **Filterset**

Ein Filterset speichert Suchabfragen und Filtereinstellungen ab. Ein Filterset aktualisiert diese Einstellungen bei jedem Aufruf von neuem und zeigt immer die aktuellen Inhalte zum gewählten Thema an.

# **G**

# **Gattung**

Medieneinträge können einer kleinen Auswahl unterschiedlicher Werkgattungen zugewiesen werden (Mehrfachauswahl möglich): Architektur, Design, Film, Fotografie, Tanz, Theater, Kunst, Literatur, Musik. Diese Unterteilung widerspiegelt das breite Spektrum künstlerischer Ausrichtungen an der ZHdK und ermöglicht ein disziplinenübergreifendes, themenspezifisches Erkunden von Inhalten.

[Weitere Informationen zu Metadaten](https://wiki.zhdk.ch/medienarchiv/doku.php?id=metadata)

#### **Hochladen**

Ins Medienarchiv der Künste können unterschiedliche Medieninhalte hochgeladen werden. Es wird dabei der Begriff Medienimport verwendet. Im vierstufigen Upload-Prozess können dabei mehrere Medien ausgewählt, Zugriffsrechte bestimmt, erste Metadaten angefügt sowie Medien in Sets gruppiert werden.

[Weitere Informationen zum Medienimport](https://wiki.zhdk.ch/medienarchiv/doku.php?id=import)

#### **I**

# **Importieren**

Ins Medienarchiv der Künste können unterschiedliche Medieninhalte importiert werden. Im vierstufigen Import-Prozess können dabei mehrere Medien ausgewählt, Zugriffsrechte bestimmt, erste Metadaten angefügt sowie Medien in Sets gruppiert werden.

[Weitere Informationen zum Medienimport](https://wiki.zhdk.ch/medienarchiv/doku.php?id=import)

#### **Inhalte**

Als Inhalte werden Medieneinträge und Sets bezeichnet. Bei den Medieneinträgen handelt es sich um "Gefässe" für unterschiedliche Medientypen wie Bilder, Videos, Audioaufnahmen und Dokumente. Diese Medieneinträge können wiederum in Sets gruppiert werden. Darüber hinaus ist es ebenfalls möglich, Sets in Sets zu gruppieren.

Einen guten Überblick über die eigenen Inhalte erhält man unter "Mein Archiv > Meine Inhalte". Eine Übersicht auf von anderen Nutzern zugewiesen Inhalte erhält man unter "Mein Archiv > Mir **anvertraute Inhalte"**. Bei allen weiteren Inhalten, auf die man im Medienarchiv zugreifen darf, handelt es sich um "öffentliche Inhalte".

[Weitere Informationen zu Struktur & Entitäten](https://wiki.zhdk.ch/medienarchiv/doku.php?id=model)

#### **Inhalte hervorheben**

Sets können schnell unüberschaubar viele Inhalte haben. Aus diesen können Sie eine Auswahl treffen und diese exponiert in einer Galerie präsentieren. So sehen Sie und andere auf den ersten Blick die wichtigsten Inhalte eines Sets.

[Weitere Informationen zum Hervorheben von Inhalten](#page-0-0)

**K**

# **L**

# **Login**

Das Medienarchiv der Künste ist nur mit gültigem ZHdK-Login oder für ausgewählte externe Benutzer zugänglich. Anmelden kann man sich auf der Willkommensseite des Medienarchivs der Künste. In Einzelfällen können Logins für Externe erstellt werden.

#### [Login für Externe](https://wiki.zhdk.ch/medienarchiv/doku.php?id=login_extern)

#### **Löschen**

Inhalte im Medienarchiv der Künste können nur von der "Verantwortlichen Person" gelöscht werden. Sie entscheiden also als EigentümerIn selbst, ob und wann ein Medieneintrag oder Set gelöscht werden soll. Das Löschen von Inhalten kann nur einzeln über das Aktionsmenü in der jeweiligen Medieneintrags- oder Set-Ansicht sowie in den Überblicksseiten ausgelöst werden.

Wenn Sie ein Set löschen, dann bleiben die darin enthaltenen Inhalte weiterhin bestehen, sind aber nicht mehr durch dieses Set gebündelt. Wenn Sie einen Medieneintrag löschen, dann wird dieser aus allen Sets, in denen er enthalten ist, entfernt.

Laden Sie den Inhalt des Browser-Fensters nach dem Löschen neu, dann sind die Inhalte sind nicht

mehr sichtbar.

# **M**

# **Medieneintrag**

Einzelne Medien (Bilder, Videos, Audiodateien, Dokumente) werden im Medienarchiv der Künste als "Medieneintrag" bezeichnet. Jeder Medieneintrag verfügt über eine Detailsseite mit ergänzenden Metadaten und einer Vielzahl von Funktionen zur Bearbeitung, Export, Favorisierung etc.

[Weitere Informationen zum Medieneintrag](https://wiki.zhdk.ch/medienarchiv/doku.php?id=media-entry)

#### **Metadaten**

Im Medienarchiv der Künste wird zwischen "institutionellen", "individuellen" und "technischen" Metadaten unterschieden. Die Vergabe von sinnvollen Metadaten für Medieneinträge und Sets garantiert Ihnen eine gute Auffindbarkeit Ihrer Inhalte im Medienarchiv der Künste.

[Weitere Informationen zu Metadaten](https://wiki.zhdk.ch/medienarchiv/doku.php?id=metadata)

#### **Mir anvertraute Inhalte**

Darunter versteht man Medieneinträge für die man nicht verantwortlich ist, diese aber als Einzelperson oder Mitglied einer Arbeitsgruppe mindestens "Betrachten" darf. Dieser Filter erleichtert der Auffindbarkeit von aktuell relevanten Inhalten .

[Weitere Informationen zu Zugriffsberechtigungen](https://wiki.zhdk.ch/medienarchiv/doku.php?id=edit-access) [Weitere Informationen zum Filtern](https://wiki.zhdk.ch/medienarchiv/doku.php?id=search#filtern)

# **N**

#### **Newsletter**

In unregelmässigen Abständen informiert Sie unser Newsletter über technische Neuerungen, interessante Inhalte sowie News rund um das Medienarchiv der Künste.

# **Nutzungsbedingungen**

Nutzerinnen und Nutzern ist es erlaubt, alle Arten von Medien, welche im Kontext der Hochschule entstanden sind bzw. zu Unterrichts- oder Forschungszwecken verwendet werden, in das Medienarchiv zu importieren. Dies natürlich immer unter Einhaltung von bestehenden Eigentumsrechten und weiteren Rechte-Bestimmungen.

[Weitere Informationen zu den Nutzungsbedingungen](https://wiki.zhdk.ch/medienarchiv/doku.php?id=terms)

#### **Nutzer-Nenü**

Im Kopfbereich des Medienarchivs ist für angemeldete Nutzer/innen auf der rechten Seite unter ihrem Namen ein Menü verfügbar, mit dem man wichtige Aktionen von jeder Seite des Medienarchivs aus durchführen kann.

[Weitere Informationen zum Nutzer-Menü](https://wiki.zhdk.ch/medienarchiv/doku.php?id=features#nutzer-menue)

#### **P**

#### **PDF**

PDF-Dokumente können ebenfalls ins Medienarchiv der Künste importiert werden. Diese werden in der Detailansicht eines Medieneintrages mittels PDF-Viewer direkt im Browser zugänglich gemacht. Der Export als PDF-Dokument ist nur bei entsprechenden Zugriffsberechtigungen möglich. Ansonsten wird der Export einer JPEG-Ansichtsversion der ersten Seite angeboten.

[Weitere Informationen zu Medientypen und Dateiformaten](https://wiki.zhdk.ch/medienarchiv/doku.php?id=format)

#### **R**

#### **Rechte**

Die Vergabe und Berücksichtigungen von individuellen Nutzungsrechten einzelner Medien sind ein zentrales Thema im Umgang mit dem Medienarchiv der Künste. Es wird empfohlen, den

entsprechenden Hilfsartikel möglichst genau durchzulesen.

#### [Weitere Informationen zu Rechten](https://wiki.zhdk.ch/medienarchiv/doku.php?id=rights)

**S**

### **Schlagworte**

Medieneinträge und/oder Sets können auch mit beliebig vielen Schlagworten versehen werden. Diese helfen einen Medieneintrag/Set mit Hilfe sehr individueller Begriffe, (ähnlich Tags) genauer zu spezifizieren und damit besser auffindbar zu machen.

[Weitere Informationen zum Editieren von Metadaten](https://wiki.zhdk.ch/medienarchiv/doku.php?id=edit-metadata)

#### **Set**

Ein Set bezeichnet im Medienarchiv der Künste eine Gruppe von Medieneinträgen und/oder weiterer Sets. Sets sind neben dem Medieneintrag das wichtigste Element, um im Medienarchiv der Künste Inhalte zu strukturieren und organisiert abzulegen.

[Weitere Informationen zur Set-Ansicht](https://wiki.zhdk.ch/medienarchiv/doku.php?id=set)

[Weitere Information zu Medien in Sets gruppieren](https://wiki.zhdk.ch/medienarchiv/doku.php?id=edit-sets)

#### **Zu Set hinzufügen/entfernen**

Medieneinträge und Sets können mit Hilfe von Sets zu beliebigen Zusammenhängen gruppiert werden. Dafür nutzt man das sogenannte Set-Widget.

[Weitere Informationen zum Set-Widget](https://wiki.zhdk.ch/medienarchiv/doku.php?id=set-widget)

#### **Stapelverarbeitung**

Das Medienarchiv der Künste erlaubt das Bearbeiten mehrerer Medieneinträge und Sets gleichzeitig. Über die Zwischenablage lassen sich mehrere Inhalte auswählen und gemeinsam bearbeiten.

[Weitere Informationen zur Stapelverarbeitung](https://wiki.zhdk.ch/medienarchiv/doku.php?id=batch)

#### **Stöbern**

Während die Funktionen Suchen und Filtern dabei helfen, umfangreiche Mengen an Medieneinträgen nach relevanten Inhalten einzuschränken, öffnet die Aktion des Stöberns den Blick für weitere Inhalte des Archivs. Sie geht von einem einzelnen Medieneintrag aus und schlägt thematisch ähnliche Medieneinträge vor.

[Weitere Informationen zum Stöbern](https://wiki.zhdk.ch/medienarchiv/doku.php?id=browse_v3)

#### **Suche**

Das Medienarchiv der Künste verfügt über eine Volltextsuche. Über den Such-Tab in der Kopfleiste der Website lässt sich nach beliebigen Stichworten suchen.

[Weitere Informationen zum Suchen & Filtern](https://wiki.zhdk.ch/medienarchiv/doku.php?id=search)

#### **Support**

Unterstützung in der Nutzung des Medienarchiv der Künste erhalten Sie über verschiedene Kanäle. Im vorliegenden Online-Support oder auch telefonisch bei der Medienarchiv-Hotline. Auch die Kontaktadressen der Projekt- und Produktleitung finden Sie unter nachfolgendem Link.

Für einen besseren Support durch das Madek-Team empfehlen wir Ihnen der Arbeitsgruppe "Support Medienarchiv der Künste (MAdeK)" die vollen Zugriffsberechtigungen auf Ihre Inhalte zu geben.

[Weitere Informationen zum Anpassen der Zugriffsberechtigungen](https://wiki.zhdk.ch/medienarchiv/doku.php?id=edit-access)

#### **T**

# **Typo3-Player**

Um die Darstellung von Medieninhalten direkt in einer ZHdK-Website zu ermöglichen, wurde ein Medienarchiv-Typo3-Plugin entwickelt. Darüber lassen sich Medieninhalte ausgewählter Sets direkt in ZHdK-Webinstanzen inkludieren.

[Weitere Informationen zum Madek-Player für Typo3](https://wiki.zhdk.ch/medienarchiv/doku.php?id=player)

#### **Titelbild festlegen**

Jedes Set kann ein Titelbild haben, das als Stellvertreterbild in Listen angezeigt wird. Das Titelbild kann von Personen festgelegt werden, die über Editierberechtigungen für das Set verfügen.

[Weitere Informationen zu Titelbild auswählen](https://wiki.zhdk.ch/medienarchiv/doku.php?id=features#titelbild_auswaehlen) [Weitere Informationen zur Darstellung von Inhalten in Sets](https://wiki.zhdk.ch/medienarchiv/doku.php?id=layout_set)

**V**

# **Verantwortlichkeit**

Im Medienarchiv ist immer nur eine Person für die Medien und Sets verantwortlich. Wer Medien importiert oder ein Set erstellt ist erst einmal für diese verantwortlich. Nur die verantwortliche Person kann bestimmen, was weiterhin mit ihren Inhalten im Medienarchiv geschieht und dies über Zugriffsberechtigungen steuern. Die Verantwortlichkeit lässt sich übertragen auf andere Personen. Ausschliesslich verantwortliche Personen können Inhalte löschen.

[Weitere Informationen zu Verantwortlichkeit](https://wiki.zhdk.ch/medienarchiv/doku.php?id=edit-access#verantwortlichkeit)

#### **Video**

Video ist neben Bild, Audio und Dokument einer von vier Medientypen, die im Medienarchiv unterschieden werden. Videos lassen sich in unterschiedlichen Dateiformaten und Komprimierungen importieren. Beachten Sie dazu bitte die detaillierten Angaben im nachfolgenden Hilfeartikel.

[Weitere Informationen zu Medientypen & Dateiformaten](https://wiki.zhdk.ch/medienarchiv/doku.php?id=format)

#### **Vokabular**

Auf Anfrage können im Medienarchiv individuelle Vokabulare genutzt werden. Diese erlauben es, Medieneinträge mit fachlichen Metadaten zu versehen und auszuwerten.

[Weitere Informationen zu Vokabularen](https://wiki.zhdk.ch/medienarchiv/doku.php?id=vocabulary)

# **Z**

#### **Zett**

Das interne Magazin der Zürcher Hochschule der Künste mit den Namen "Zett" erscheint viermal jährlich und wird mit Hilfe des Medienarchiv der Künste redaktionell entwickelt. Autorinnen und Autoren von Zett-Artikeln sind dazu aufgefordert, das begleitende Bildmaterial über das Medienarchiv der Künste dem Zett-Redaktionsteam zukommen zu lassen.

[Weitere Informationen zur Zett-Produktion](https://wiki.zhdk.ch/medienarchiv/doku.php?id=zett)

## **Zugriffsberechtigung**

Zugriffsberechtigungen bestimmen, welche Nutzerinnen und Nutzer Inhalte sehen, das Original exportieren, Metadaten bearbeiten oder Zugriffsberechtigungen verwalten dürfen. Zugriffsberechtigungen lassen sich sowohl für Medieneinträge als auch Sets einstellen.

[Weitere Informationen zur Einstellung von Zugriffsberechtigungen](https://wiki.zhdk.ch/medienarchiv/doku.php?id=edit-access)

#### **Zusammenhänge herstellen und überblicken**

Zwischen Inhalten im Medienarchiv können individuelle Zusammenhänge hergestellt werden. Damit sind Gruppierungen und Hierarchisierungen gemeint. Da Inhalte beliebig miteinander in Verbindung gebracht werden können, helfen verschiedene Darstellungen, diese Ordnungsformen zu überblicken.

[Weitere Informationen zum Thema Zusammenhänge](https://wiki.zhdk.ch/medienarchiv/doku.php?id=relationship)

# **Zwischenablage**

Auf Medienübersichtsseiten erscheint am unteren Browserrand die Zwischenablage. Sie dient dazu mehrere Medieneinträge gleichzeitig zu bearbeiten. Dieser Vorgang wird Stapelverarbeitung genannt. In der Stapelverarbeitung können Metadaten editiert, Zugriffsberechtigungen vergeben und Zusammenhänge hergestellt werden. Durch Aktivieren der Checkbox unterhalb des jeweiligen Thumbnails oder durch "Alle auswählen" können alle angezeigten Medieneinträge/Sets in die Zwischenablage geschoben werden.

[Weitere Informationen zur Stapelverarbeitung](https://wiki.zhdk.ch/medienarchiv/doku.php?id=batch)

From: <https://wiki.zhdk.ch/medienarchiv/>- **Support Medienarchiv**

Permanent link: **<https://wiki.zhdk.ch/medienarchiv/doku.php?id=glossary&rev=1712566007>**

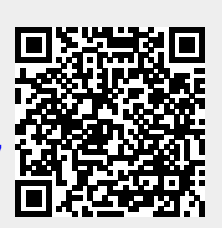

Last update: **08.04.2024 10:46**